### **[赵博](https://zhiliao.h3c.com/User/other/0)** 2008-08-11 发表

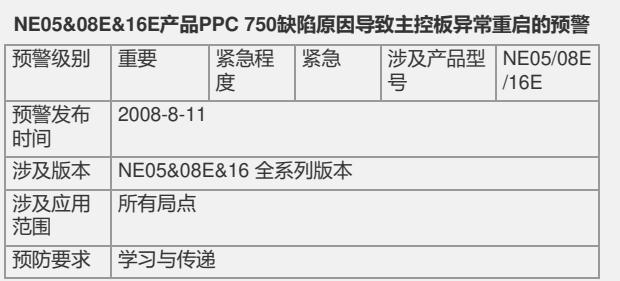

### **【问题描述】**

IBM在04年10月采用了新工艺(新的光照工具)来提高速度,导致一 级CACHE出现SI (串扰) 问题, 属器件缺陷。该缺陷会导致单板在运 行时突然重启,或者RSU单板升级到V3R2版本时,不断重启等。 该问题的影响范围包括从2004年4月至2005年12月期间生产的RTC2R SUA, RTC2RSUB, RTC2RSUC, 2005年12月后IBM提供的芯片都 是经过筛选的,生产的单板存在这个问题的几率很小。

查看单板生产日期方法:找到单板的条码,每一个RSU单板有三个条 码,这三个条码分别是制成板条码、成品板和加载网口的MAC地址。 其中制成板是以02开头,成品板是以03开头,MAC地址是以00E0开 头。制成板和成品板的第8、9、10位分别代表制成板和成品板的生产 日期,由于CPU是在制成板阶段贴上去的,所以制成板的生产日期更 接近CPU的批次,下面以制成板的条码为例说明如何查看单板的生产 日期,制成板条码的8、9位表示年份; 10位 (采用16进制) 表示月份 。例如:

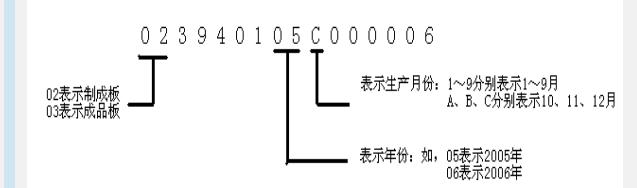

单板名称可以通过看拉手条来识别, RSUA表示RTC2RSUA; RSUB 表示RTC2RSUB; RSUC表示RTC2RSUC。

### **【原因】**

由于CPU在运行过程中,通过CACHE来访问SDRAM和其它存储器中 的数据或指令, 当一级CACHE出现SI (串扰) 问题时, 会导致CPU 访问某些内存空间时,产生数据访问错误而引起CPU复位。

#### **【影响和风险】**

主控板在V1R7版本下故障概率极低一般能够正常启动,在V3R2版本 下故障较为明显,因此这个缺陷主要是在单板升级到V3R2时暴露出 来,单板在升级到V3R2版本时可能造成升级失败,同时由于此缺陷 的影响,正常运行的单板还存在重启的风险,如果是双主控环境,路 由器发生主备倒换,影响业务的时间较短;如果是单主控环境,路由 器所有的业务都会中断。

# **【措施和方案】**

**规避措施:**

## 无

## **解决方案:**

当局点的RSU单板在正常运行出现突然重启的情况时,可以看看是否 此缺陷导致,方法是:先看单板的生产日期是否在2004年4月至2005 年12月期间生产,如果是然后按照下面的方法检测CPU,需要注意的 是为了不中断业务,对于双主控单板,如果重启过的主控板是主用板 ,需要先主备倒换为备用主控板,然后重启进入bootrom检测,如果 重启过的主控板本身就是备用板,那么直接重启检测。(以NE05&08 &16E V300R002C01B272为例): \*\*\*\*\*\*\*\*\*\*\*\*\*\*\*\*\*\*\*\*\*\*\*\*\*\*\*\*\*\*\*\*\*

\* \* \* Extend Bootrom, V6.36 \*  $\star$   $\qquad$   $\qquad$   $\star$ \*\*\*\*\*\*\*\*\*\*\*\*\*\*\*\*\*\*\*\*\*\*\*\*\*\*\*\*\*\*\*\*\* Creation date: Aug 27 2007, 09:38:04 MPU Type : MPC750 MPU L2 Cache : 1024KB MPU Clock Speed : 368MHz BUS Clock Speed : 67MHz Memory Size : 256MB Memory Speed : 66MHz Flash Size : 8MB NvRam Size : 128KB HardDisk Size : 20GB SDRAM test (step 1 of 3): Data bus stuck at fault testing: Data bus all\_1 Testing...pass! Data bus all\_0 Testing...pass! SDRAM test (step 2 of 3): Data bus testing: Data bus walk\_1 testing...pass! Data bus walk\_0 testing...pass! SDRAM test (step 3 of 3): Address bus testing: Address bus walk\_1 testing...pass! Address bus walk\_0 testing...pass! Now starting L2Cache test... OK! Press Ctrl-B/Ctrl-T to enter Boot Menu/Check Memory... 7 --- Ctrl-B 进入下面菜单 Boot Menu 1: Download File 2: Setup Bootstrap Parameter 3: Display Bootstrap Parameter 4: Enter Configuration Mode 5: Modify Bootrom Password 6: Run Application Program 7: Setup Hardware Address 8: Format Filesystem 9: Setup Router Run Mode 0: Reboot Enter your choice(0-9): **4** 1: Set Version Startup Mode 2: Set Config Mode 3: Delete File In Flash 4: Show Flash Free Space 5: Check HardDisk 6: Check CF Card 7: Check 750's Cache 8: Reboot And Go To Basic Bootrom 9: Exit Enter your choice(1-9): **7** Now starting 750's L1 Data CACHE test... Fail ... code\_start = deadb eef ... BAD! Now starting 750's L2 CACHE test........ OK! 测试结果有两项: Now starting 750's L1 Data CACHE test... Fail ... code start = deadb eef ... BAD! Now starting 750's L2 CACHE test........ OK! 对于升级过程中反复复位的RSU单板,处理方法和上面类似,先查看 单板的生产日期,如果是2004年4月至2005年12月期间生产的,然后 检测L1 Cache和L2 Cache。 如果测试结果和上面一样,将单板直接返回深圳维修更换CPU;如果 测试结果和上面不一样,更换单板将单板返回研发分析故障原因 建议用服在版本升级的时候,顺便进行750问题检测,检测的方法前 面已经讲述了。尤其是重点局点,这个检测可以确定是否是750的缺 陷。

```
(1) 有这类缺陷的单板在V300R002C01B160(含)以后的版本
故障表现明显,表现为不断重启或者正常运行过程中突然重启。
(2) 扩展BOOTROM为6.34或者更高版本才支持对CPU的检测,
如果现有版本低于6.34则需要升级到6.34或者6.34以上,补充说明中
将会介绍一种升级的方法,建议升级到6.35。
(3) 由于这种对L1 Cache和L2 Cache检测存在漏测的可能,因
此希望能多次检测,建议20次,每检测一次大概需要3秒钟左右。
附录一----升级主控板扩展bootrom的一种方法
(1) 重启主控板后串口打印如下信息时按Ctrl-B进入bootrom菜单
    *********************************
    * *
    * Extend Bootrom, V6.35 *
    * *
    *********************************
Creation date: Aug 27 2007, 09:38:04
MPU Type : MPC750
MPU L2 Cache : 1024KB
MPU Clock Speed : 368MHz
BUS Clock Speed : 67MHz
Memory Size : 1024MB
Memory Speed : 66MHz
Flash Size : 8MB
NvRam Size : 128KB
HardDisk Size : 20GB
CF Card Size : 1024MB
SDRAM test (step 1 of 3): Data bus stuck at fault testing:
Data bus all_1 Testing...pass!
Data bus all_0 Testing...pass!
SDRAM test (step 2 of 3): Data bus testing:
Data bus walk_1 testing...pass!
Data bus walk_0 testing...pass!
SDRAM test (step 3 of 3): Address bus testing:
Address bus walk_1 testing...pass!
Address bus walk_0 testing...pass!
Now starting L2Cache test... OK!
Press Ctrl-B/Ctrl-T to enter Boot Menu/Check Memory... 8
(2)进入bootrom菜单后先输入2回车然后输入2回车,设置FTP参数
     Boot Menu
1: Download File
2: Setup Bootstrap Parameter
3: Display Bootstrap Parameter
4: Enter Configuration Mode
5: Modify Bootrom Password
6: Run Application Program
7: Setup Hardware Address
8: Format Filesystem
9: Setup Router Run Mode
0: Reboot
```
Enter your choice(0-9): **2**

- 1: set TFTP protocol parameter
- **2: set FTP protocol parameter**
- 3: set XMODEM protocol parameter
- 4: set Bootstrap time delay
- 5: set Bootstrap memory/CPU/L2Cache check
- 6: exit set

说明:

```
Enter your choice(1-6):
2
(3)设置FTP参数
Target IP Address: 192.168.118.119 ----------主控板加载网口的I
P地址
Host IP Address : 192.168.118.120 ------------计算机的IP地址
Load File Name : s750oa_e_6.35.bin ----------扩展bootrom版本
FTP User Name : 8070 -----------FTP用户名
User Password : 8070 ----------FTP密码
(4)以上设置完成了以后分别输入1回车,然后输入4回车
      Boot Menu
1: Download File
2: Setup Bootstrap Parameter
3: Display Bootstrap Parameter
4: Enter Configuration Mode
5: Modify Bootrom Password
6: Run Application Program
7: Setup Hardware Address
8: Format Filesystem
9: Setup Router Run Mode
0: Reboot
Enter your choice(0-9): 1
1: Download Application Program Into Flash
2: Download Application Program Into HardDisk
3: Download Application Program Into CF Card
4: Download Rsu Bootrom
5: Exit
Enter your choice(1-5): 4
=== Select FTP Protocol ===
Target IP Address : 192.168.118.119
Host IP Address : 192.168.118.120
Load File Name : s750oa_e_6.35.bin
FTP User Name : 8070
User Password : 8070
Bootrom will be upgraded ! Continue ? [Y/N] y 输入y开始将新的扩展
bootrom下到RSU中
Attaching network interface fei0... done.
Loading... OK!
The size of bootrom = 381328
Programming Flash... OK!
(5)扩展bootrom升级完成以后重启。
     Boot Menu
1: Download File
2: Setup Bootstrap Parameter
3: Display Bootstrap Parameter
4: Enter Configuration Mode
5: Modify Bootrom Password
6: Run Application Program
7: Setup Hardware Address
8: Format Filesystem
9: Setup Router Run Mode
0: Reboot
Enter your choice(0-9): 0
```